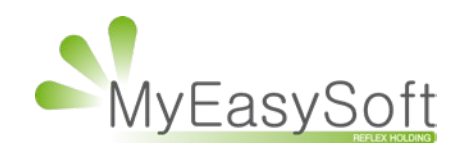

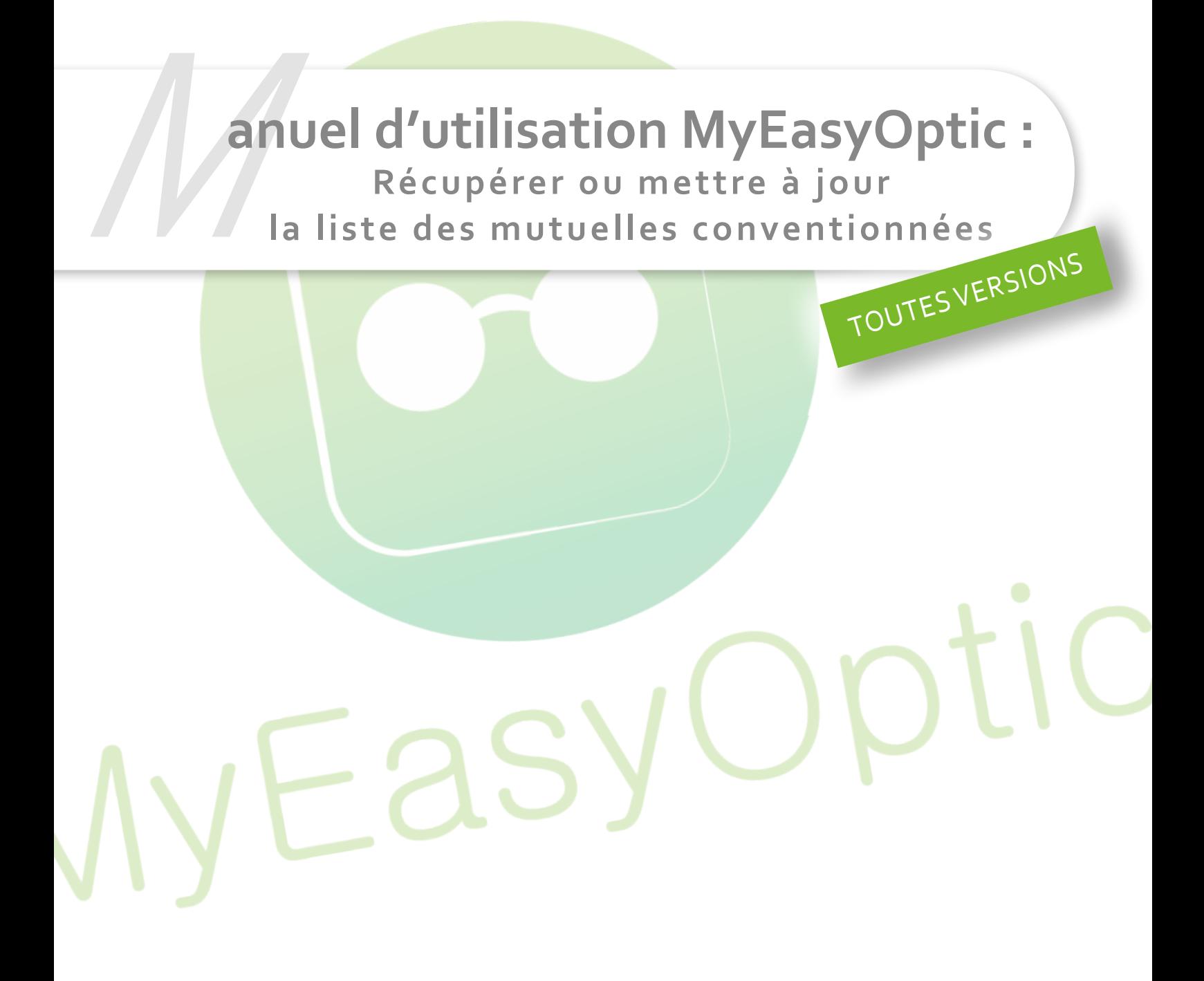

MyEasySoft - [www.myeasyoptic.com](http://www.myeasyoptic.com) - février 2019

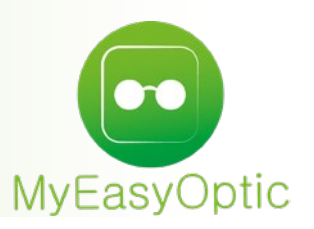

## **Manuel d'utilisation : Récupérer ou mettre à jour la liste des mutuelles conventionnées**

Allez dans les paramétrages mutuelles, cliquez sur « Paramétrages » puis « Mutuelles & SS » et « Mutuelles ».

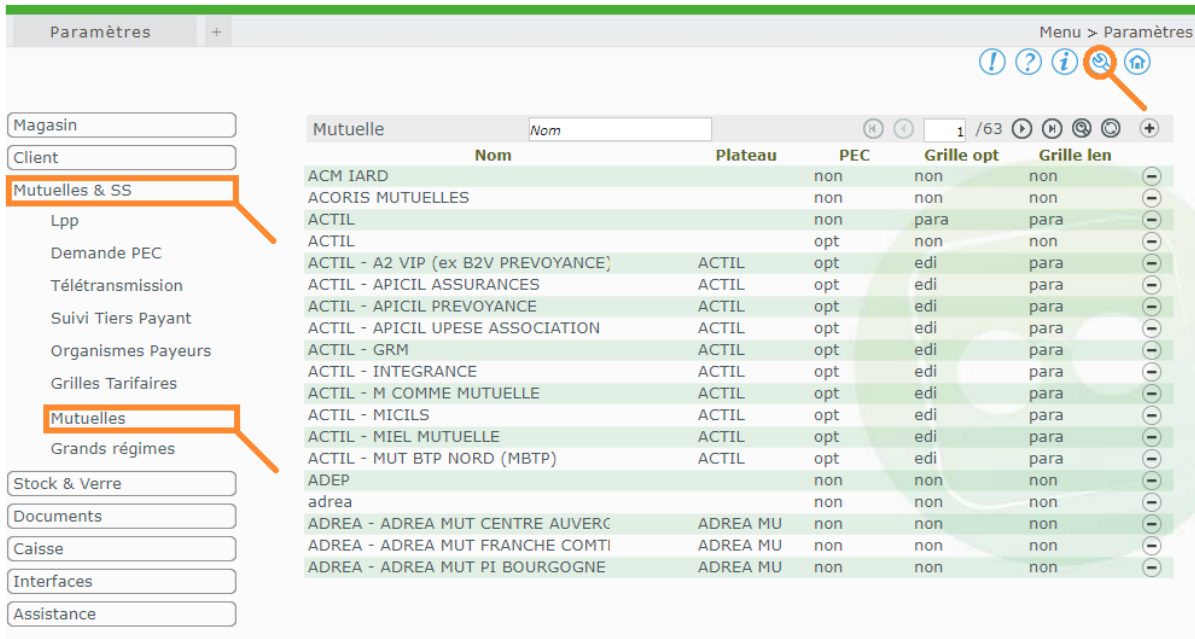

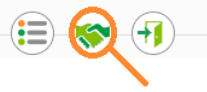

En bas de la page, cliquez sur le bouton « Récupérer les conventions »  $\mathbb{C}$ . La fenêtre du « *Param<mark>étrage des mutuelles conventionn</mark>ées* » apparait.

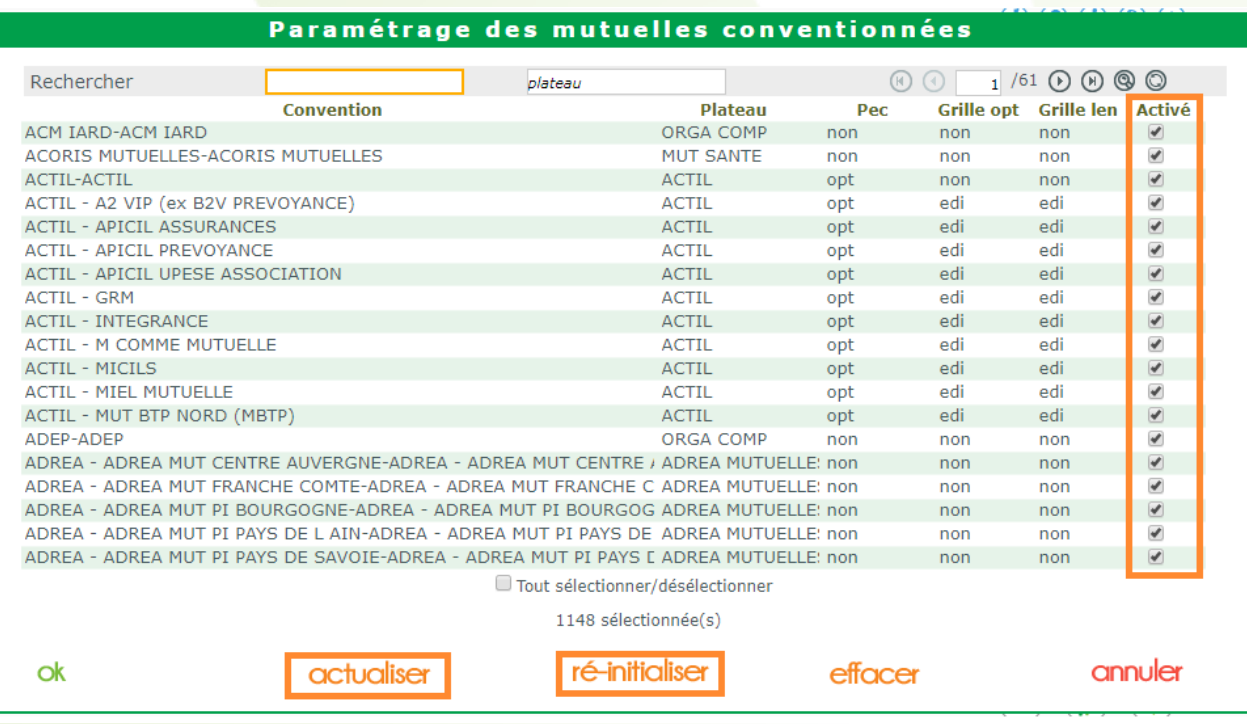

> Le bouton « actualiser » permet de récupérer les nouvelles mutuelles depuis la dernière récupération en date.

> Le bouton « ré-initialiser » permet de récupérer la liste des mutuelles au complet et de l'intégrer sur votre compte MyEasyOptic.

> Le bouton « effacer » permet d'effacer toute la liste des mutuelles disponibles, mais aussi les mutuelles éventuellement activées sur votre compte.

Il faudra activer la ou les mutuelles dont vous souhaitez disposer dans votre liste de mutuelles, soit en cochant la case « Activé », soit en cochant la case « Tout sélectionner/désélectionner » pour récupérer toute la convention, ou uniquement sur un groupe de mutuelles défini par les filtres (par plateau par exemple).

Lorsque vous avez fini, confirmez en cliquant sur OK.

La mutuelle apparaitra dans votre liste de mutuelles et est utilisable immédiatement.